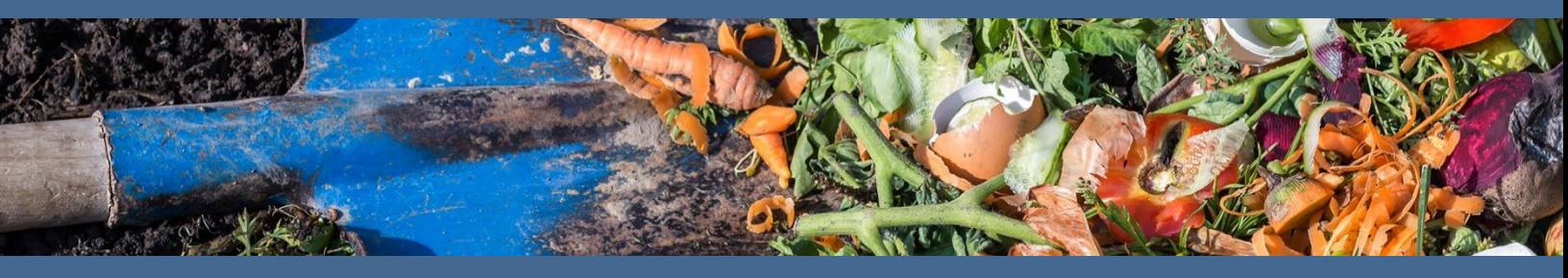

## **Organics Law Outreach Instructions for Identifying Businesses**

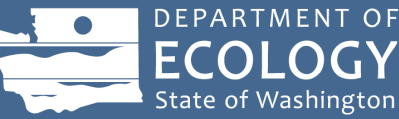

## Introduction

These instructions support local governments in developing a general list of businesses impacted during phase one of implementing the business organics management requirements, which are a product of the [Organics Management Law.](https://ecology.wa.gov/Waste-Toxics/Reducing-recycling-waste/Waste-reduction-programs/Organic-materials/2022-organics-management-law) Using Data Axle, an online resource available through many libraries, this tool will auto-populate businesses and their contact information in a jurisdiction. This list may not identify *every* business impacted but does provide a starting point for notification of the business requirements.

Email all questions about this tool t[o organics@ecy.wa.gov.](mailto:organics@ecy.wa.gov)

**Note: You will need your local library card to access this resource.**

## Walkthrough of Data Axle online resource

- 1. Using your local library card, access your library's webpage.
- 2. On your library's webpage, find "Online Resources" or something similar.
- 3. You'll be provided a list of research topics. **Choose "Business, Careers, Finance, Fundraising."**
- 4. Select the **Data Axle Reference Solutions** resource.
- 5. Input your library card information if directed.
- 6. Select "Search" under **U.S. Businesses.**

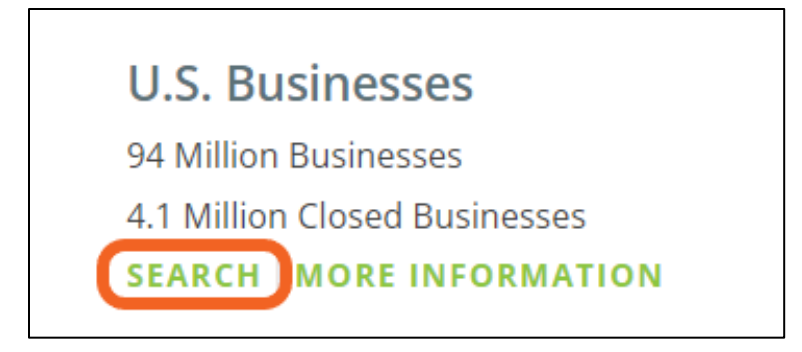

7. Choose **Advanced Search.**

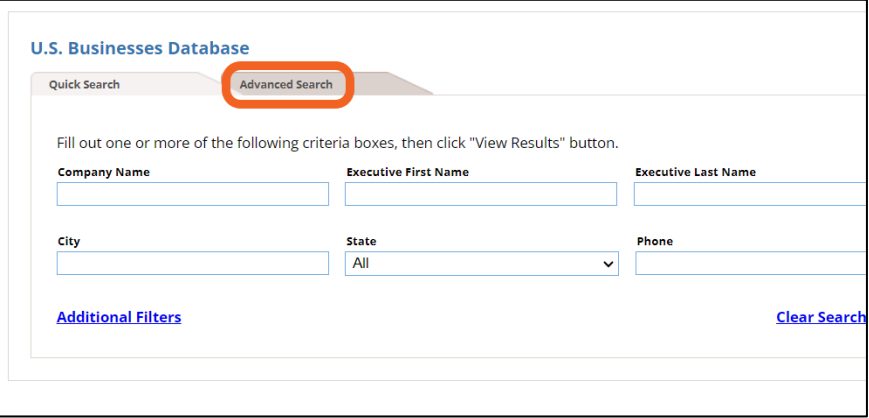

- 8. Choose the following filters on the lefthand side of the page:
	- a. Keyword/SIC/NAICS
	- b. Geography County
	- c. Business Size Sales Volume

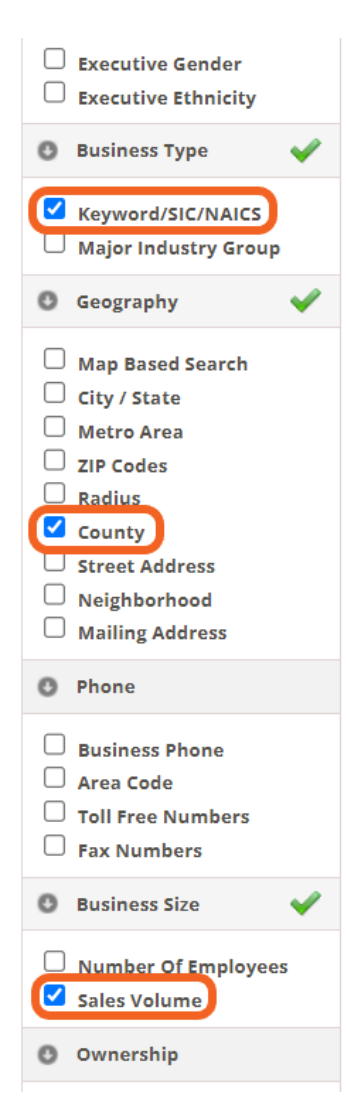

- 9. Populate the filters with the following information:
	- a. Keyword/SIC/NAICS

I

- i. Select "**Search All NAICS**"
- ii. In the table at the bottom of this section, input the following NAICS codes: 11, 6113, 622, 72 (each number should be in a different cell)

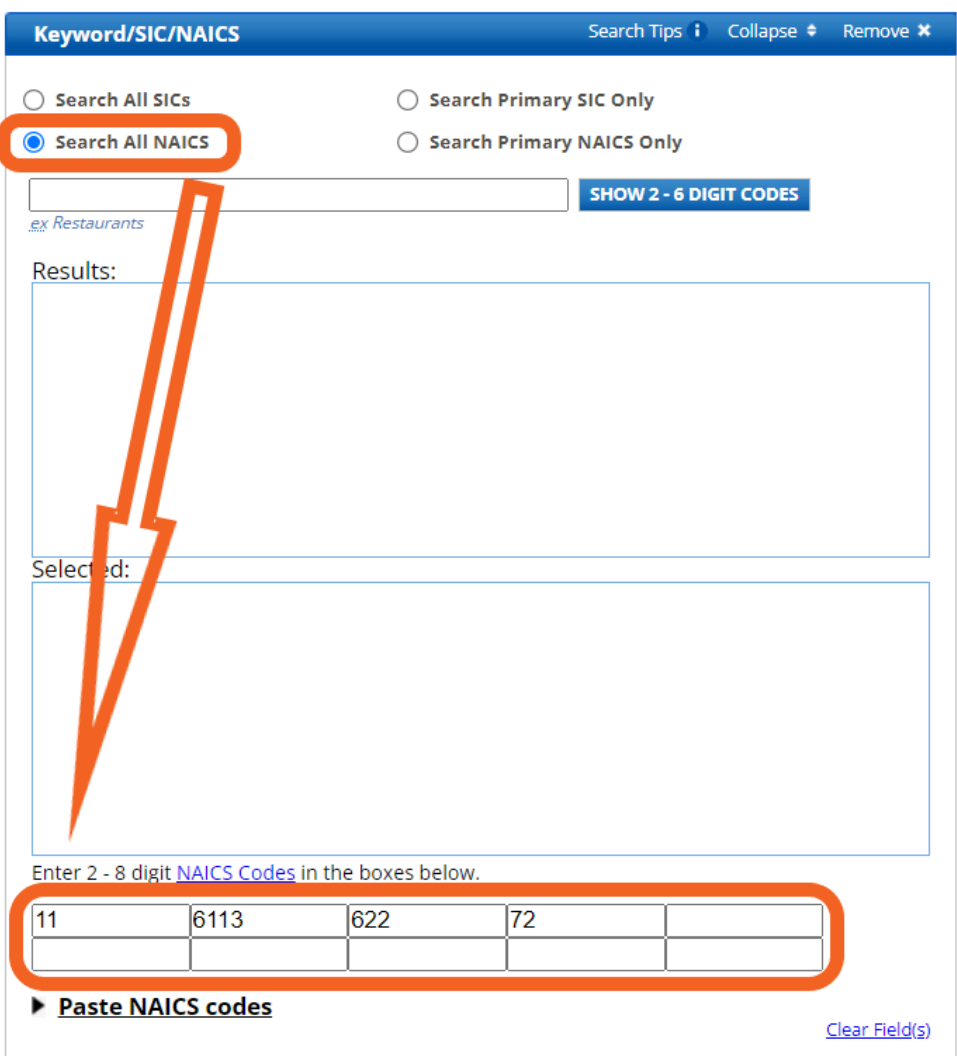

- b. County
	- i. Washington
	- ii. Choose the county you're interested in
- c. Sales Volume
	- i. Click the button "**Show More Options"**
	- ii. In the "**From"** field input 1000, leave the **"To"** field empty

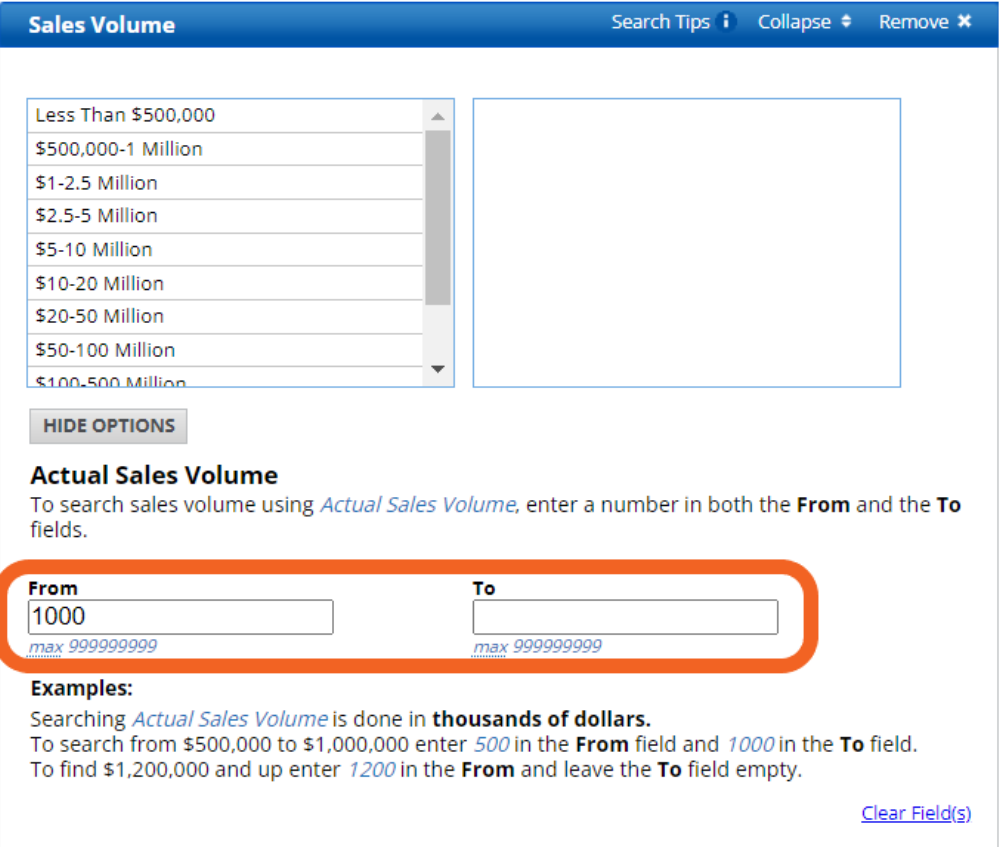

10. Click the green button at the top of the screen "**View Results"**

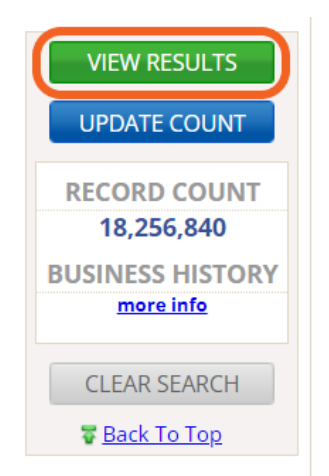

- 11. This step populates a list of businesses that likely qualify within your BOMA during Phase 1 (businesses generating 8 cubic yards of organic waste) and Phase 2 (businesses generating 4 cubic yards of organic waste) – [see Focus Sheet for details.](https://www.bing.com/ck/a?!&&p=ebd7e5174d8091fcJmltdHM9MTY5NzUwMDgwMCZpZ3VpZD0wNGJkNGE4Yi0xODIwLTZkMjgtMzg1YS01ODNhMTk2MzZjYTYmaW5zaWQ9NTQzMg&ptn=3&hsh=3&fclid=04bd4a8b-1820-6d28-385a-583a19636ca6&psq=organics+management+law+ecology&u=a1aHR0cHM6Ly9hcHBzLmVjb2xvZ3kud2EuZ292L3B1YmxpY2F0aW9ucy9kb2N1bWVudHMvMjIwNzAyNS5wZGYjOn46dGV4dD1UaGUlMjBwcmltYXJ5JTIwZ29hbCUyMG9mJTIwdGhlJTIwMjAyMiUyME9yZ2FuaWNzJTIwTWFuYWdlbWVudCxkaXNwb3NlZCUyMGVkaWJsZSUyMGZvb2QlMjBmb3IlMjBodW1hbiUyMGNvbnN1bXB0aW9uJTIwYnklMjAyMDI1&ntb=1) This can act as your preliminary list of businesses to whom you will reach out.
	- a. Reports are available for download that can support further refinement of these results. i. Use the radio button to select all the results, then click the **Details** button.

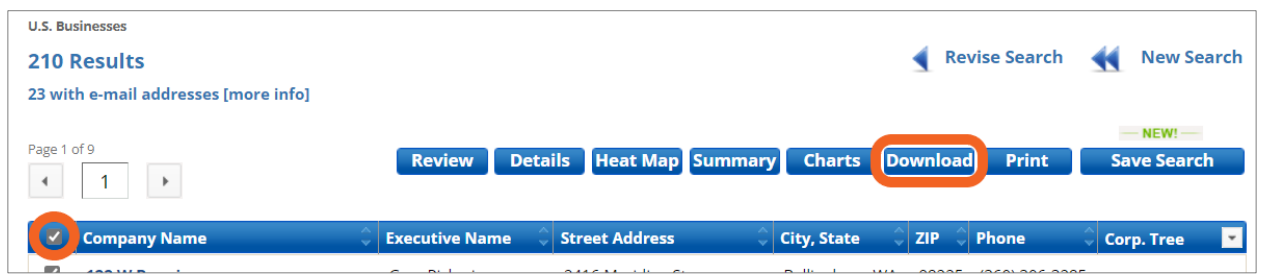

- ii. This populates details of each result. In this screen, click the **Download** button.
	- 1. **Choose Comma Delimited and Summary**.
	- 2. An Excel sheet will be downloaded to your computer.
	- 3. This will give you an overview of the results that will also further refine your outreach strategy.

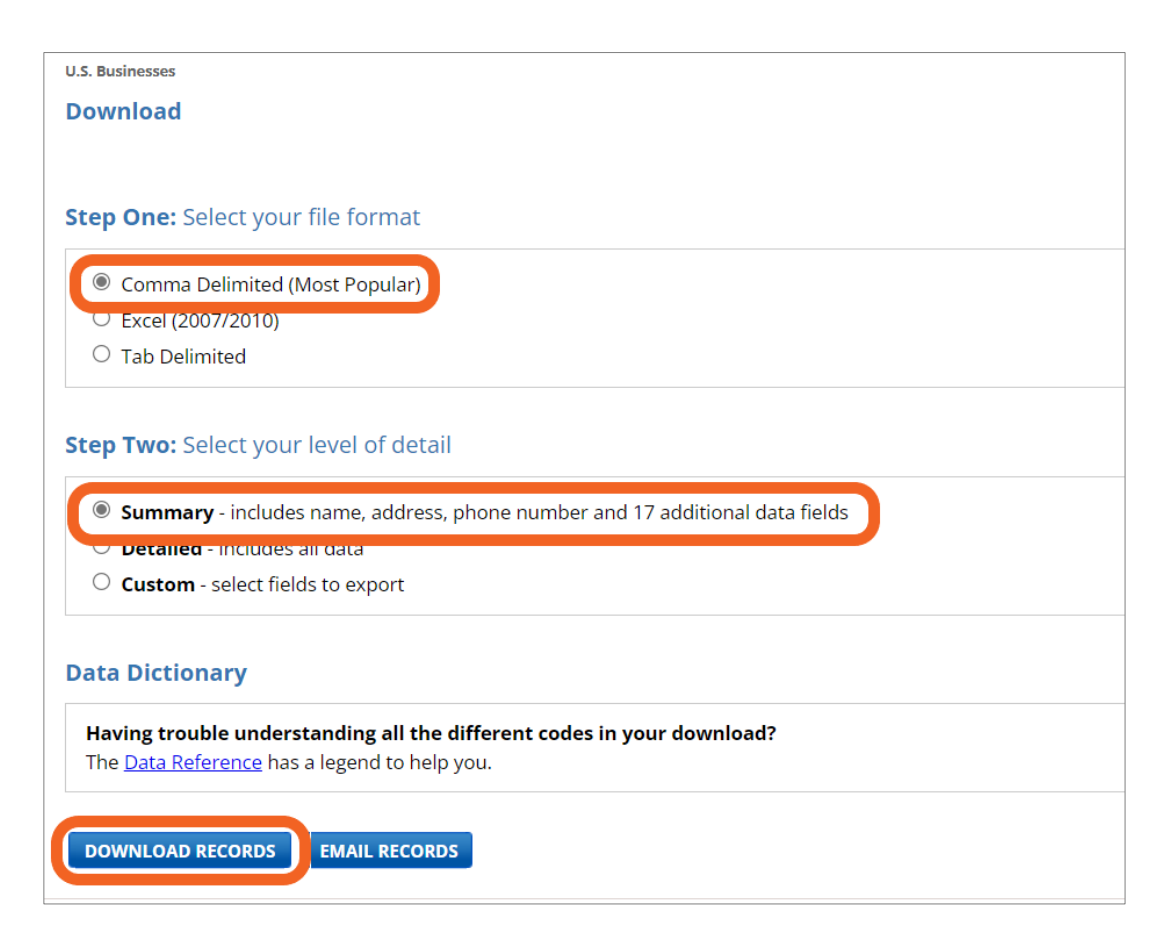